W bibliotece VCL obiekt klasy **AnsiString** (o alternatywnej skrótowej nazwie String) służy do przechowywania w pamięci komputera tekstu (napisu, łańcucha znaków) o dowolnej długości.

Obiekty klasy **String** zastępują standardową reprezentację napisów z języka C jaką była zwykła tablica znaków.

**char** tekst\_C[50];  $\leftarrow$  standardowy tekst C / C++ **String** tekst\_VCL; ← reprezentacja tekstów w bibl. VCL **String** tekst = "Kowalski" ;

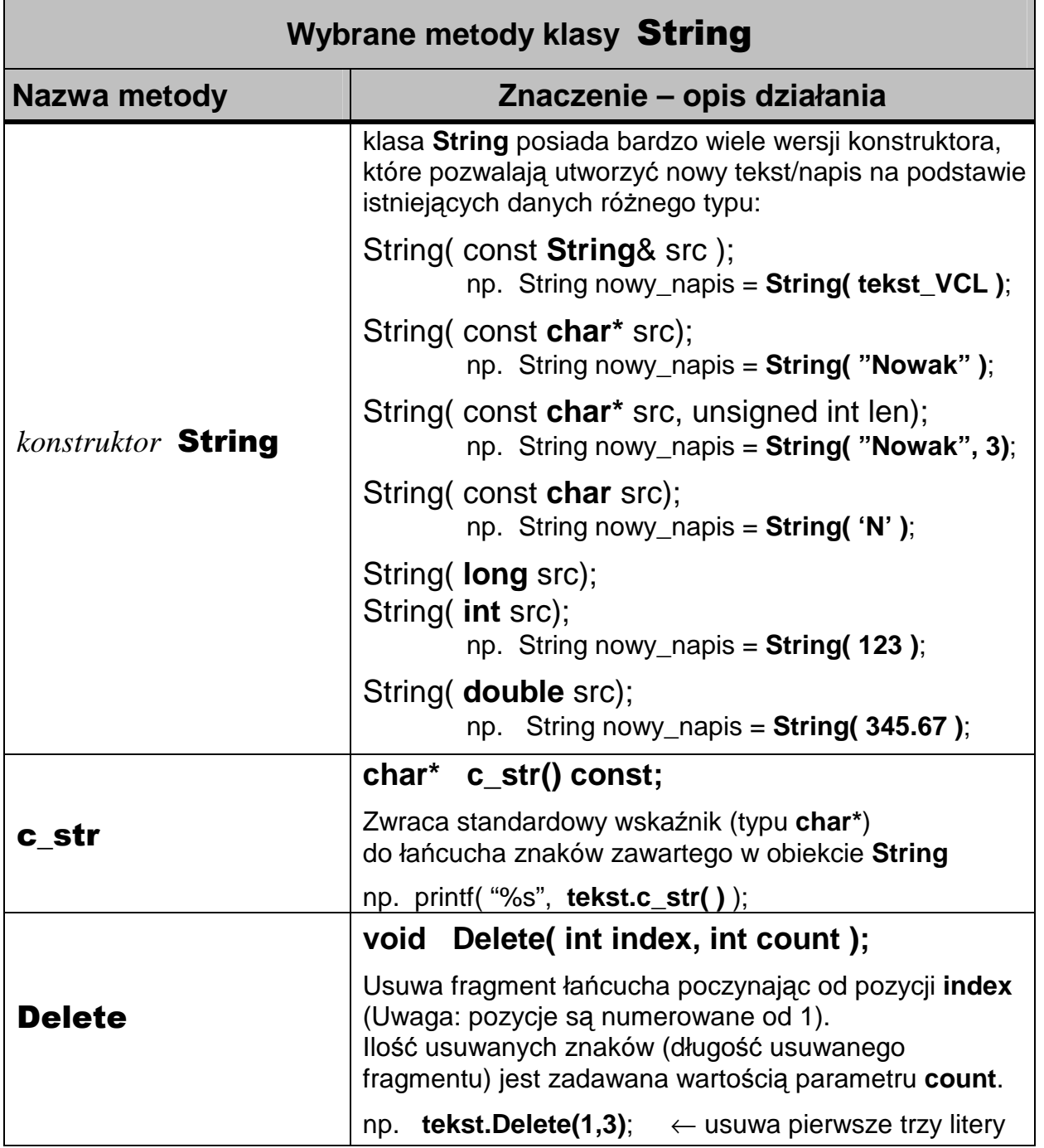

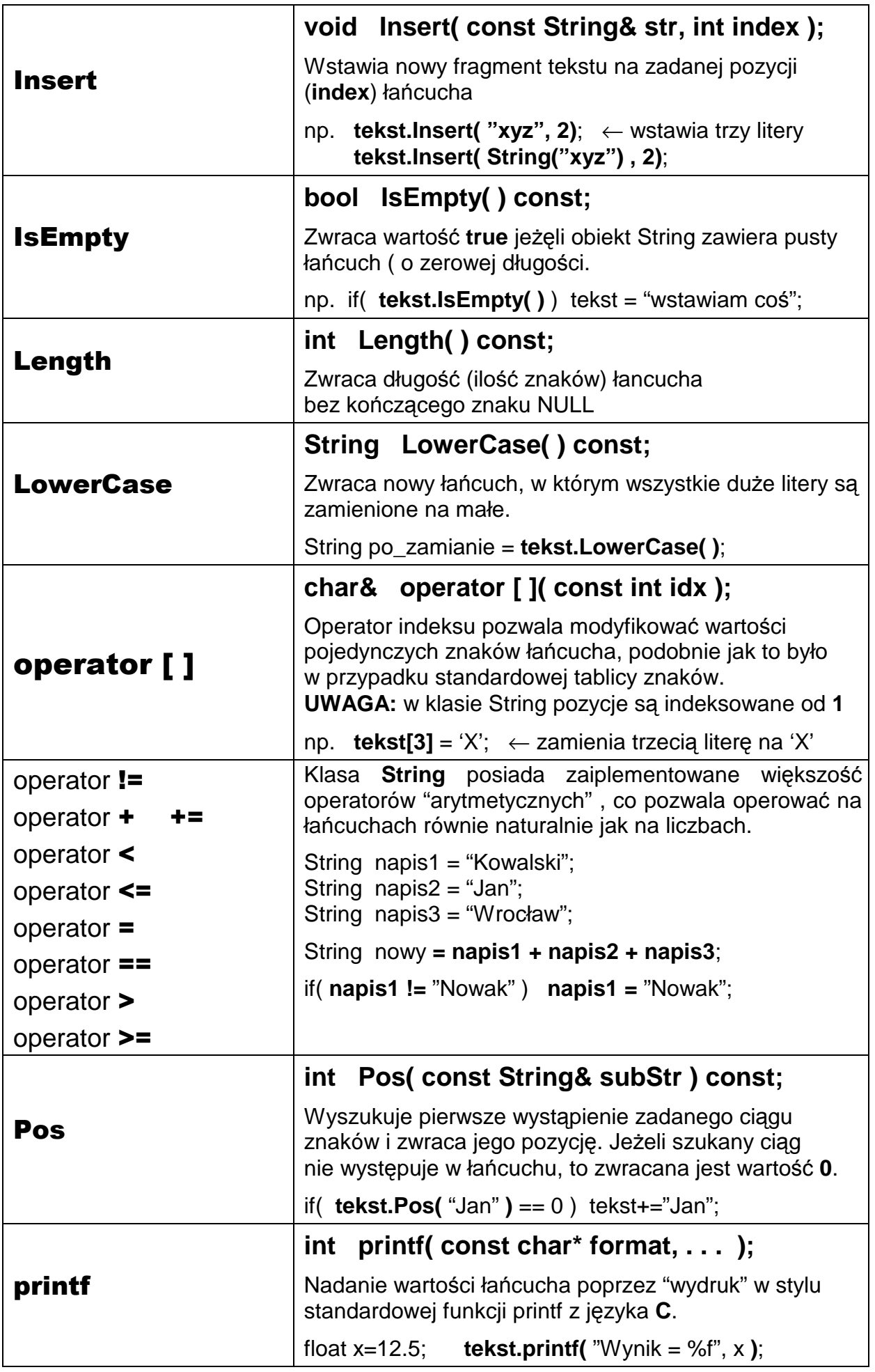

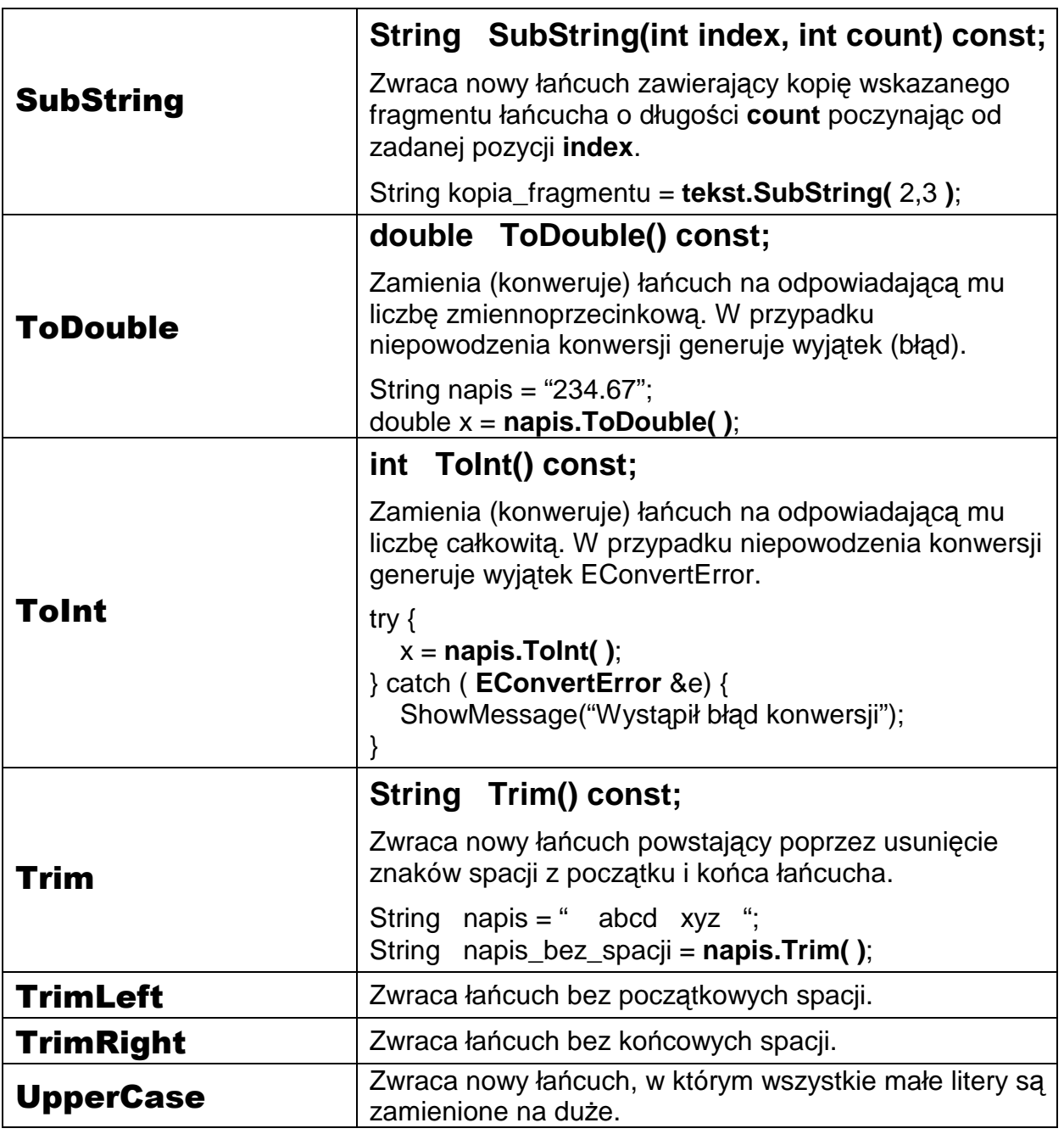

Przykład wykorzystania:

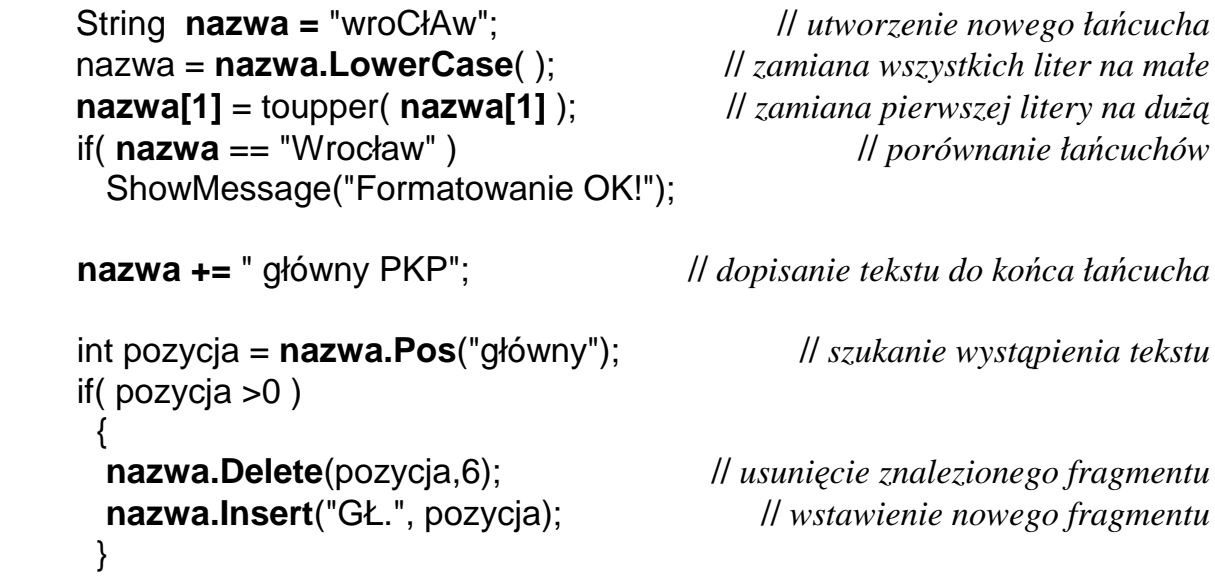

## **TStrings**

Zdefiniowana w bibiotece VCL klasa TStrings obsługuje listy łańcuchów i jest wykorzystywana przez komponenty wykorzystujące kilkuwierszowe dane tekstowe np.

冒

TMemo->**Lines**, TListBox->**Items**, TComboBox->**Items**,

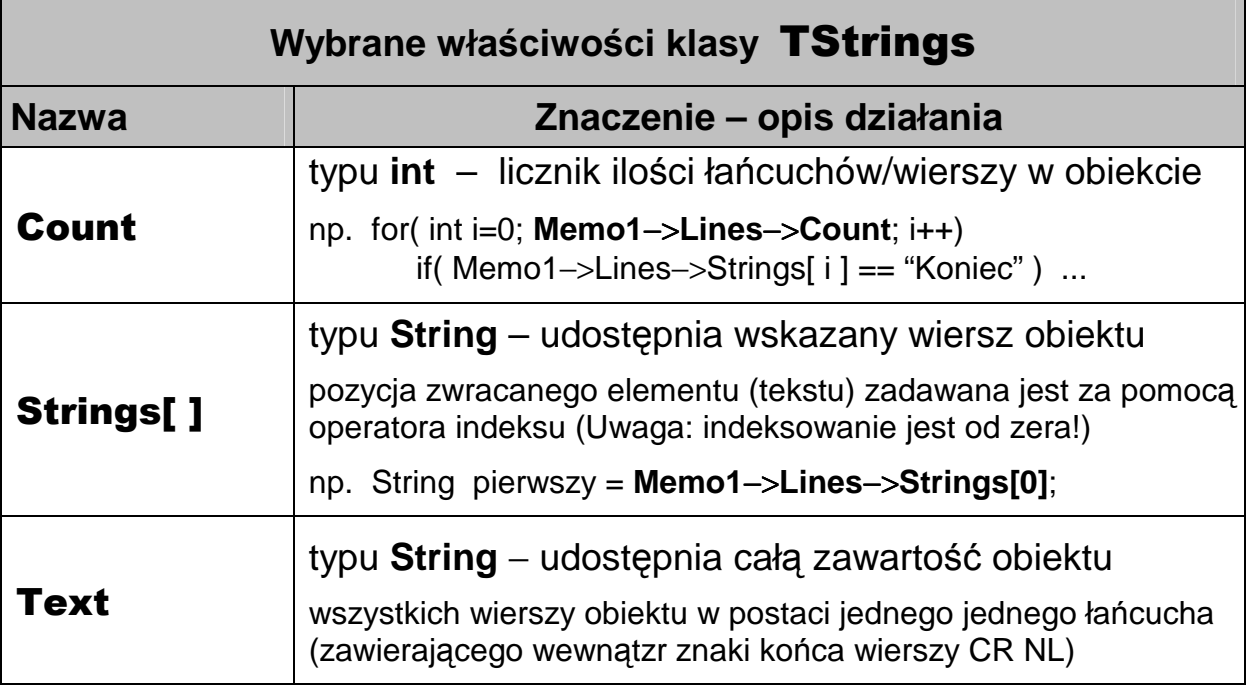

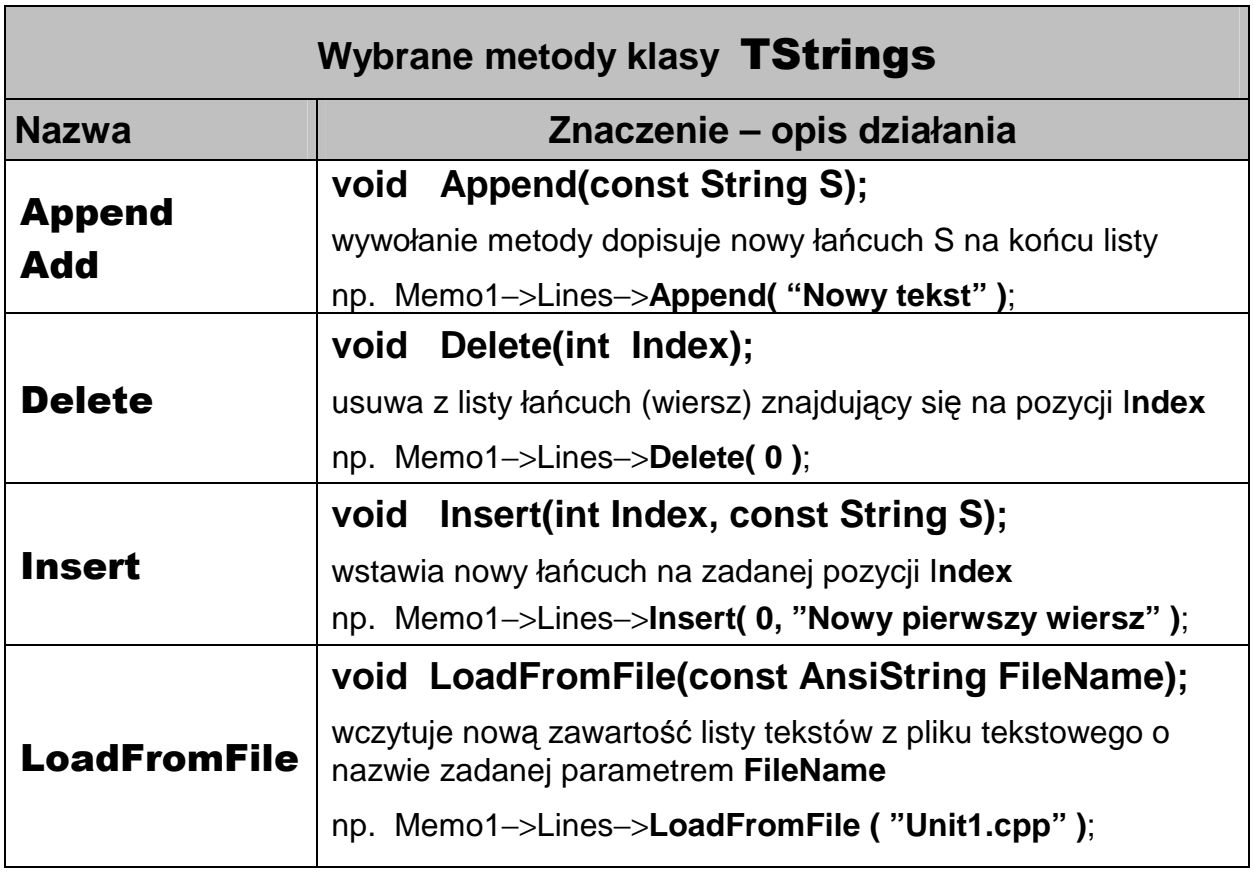

Obiekt klasy TMemo  $\boxed{\equiv}$  jest wielowierszowym polem edycyjnym. Zawartość tego pola jest zadawana i modyfikowana za pomocą właściwości **Lines**. Pozostałe właściwości pozwalają sterować wyglądem okna edycyjnego.

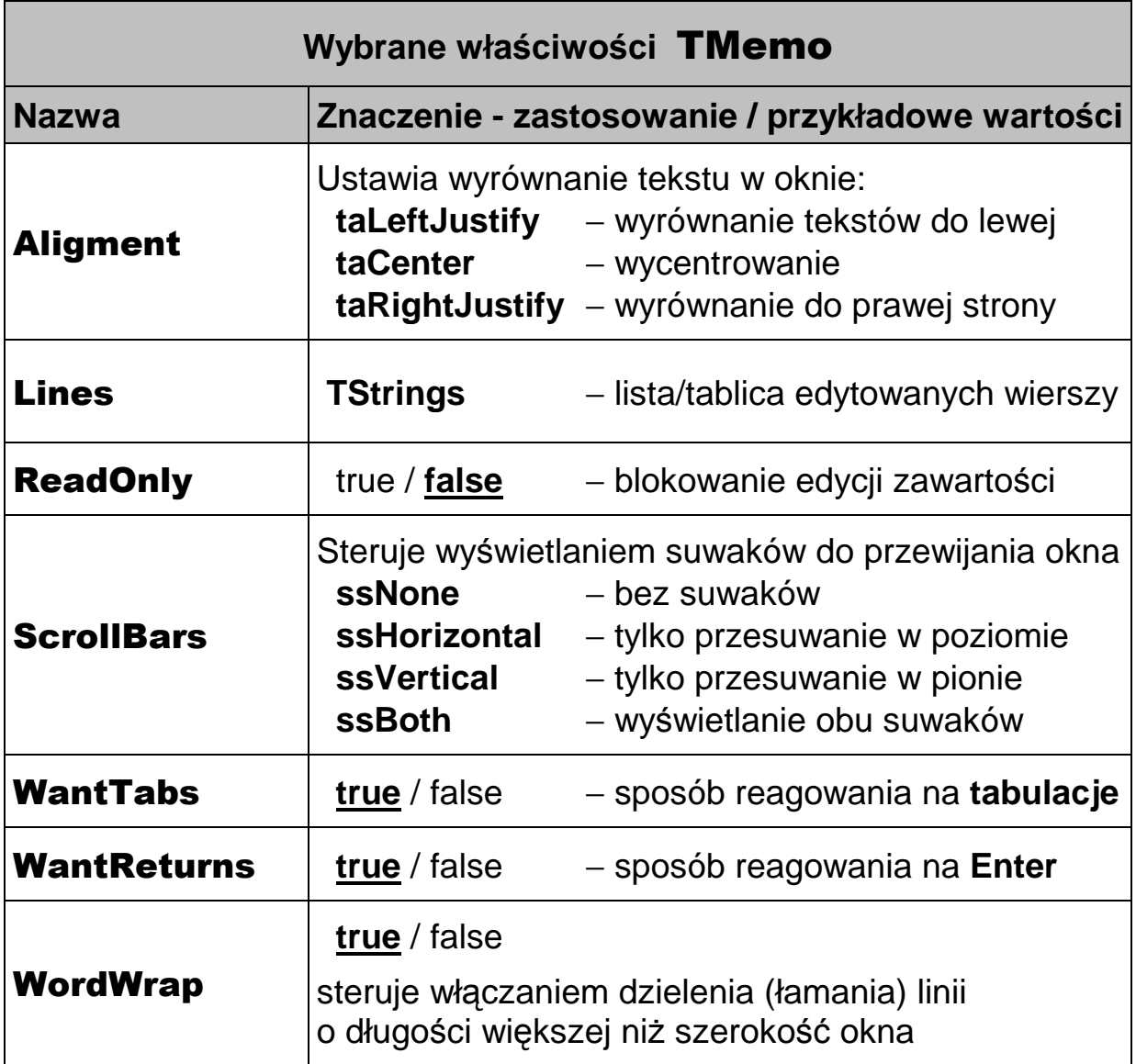

Obiekt klasy **TOpenDialog** służy do wyświetlania (modalnego) okna dialogowego umożliwiającego wybór/wskazanie pliku oraz jego lokalizacji (ścieżki dostępu). Na rysunku poniżej okno tego dialogu jest zatytułowane "Otwieranie pliku danych"

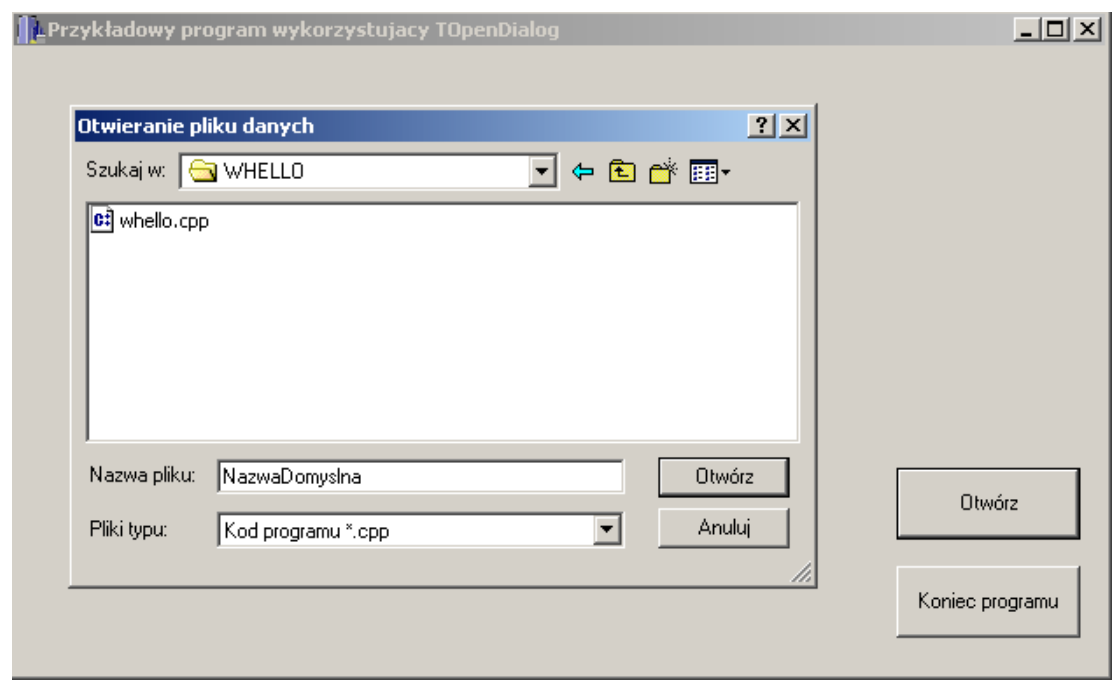

Ikona **o** obiektu **TOpenDialog** znajduje się na zakładce DIALOGS:

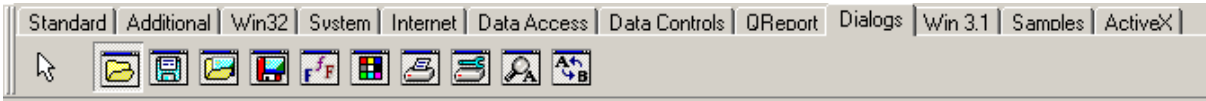

## **Inne podobne klasy:**

**TSaveDialog** (następna ikona obok TOpenDialog) **TOpenPictureDialog** (trzecia ikona, wywodzi się z **TOpenDialog**) **TSavePictureDialog** (czwarta ikona, wywodzi się z **TSaveDialog**)

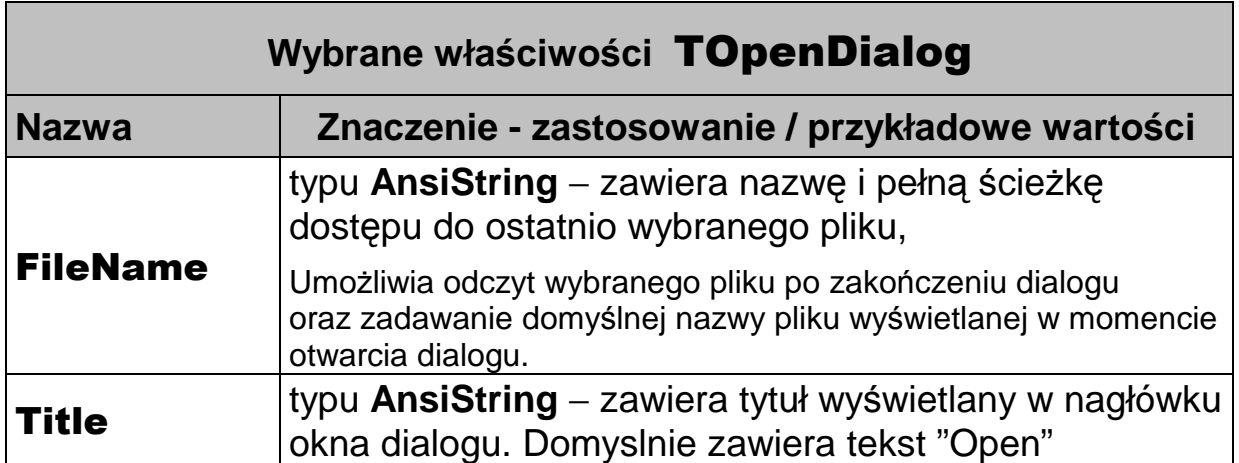

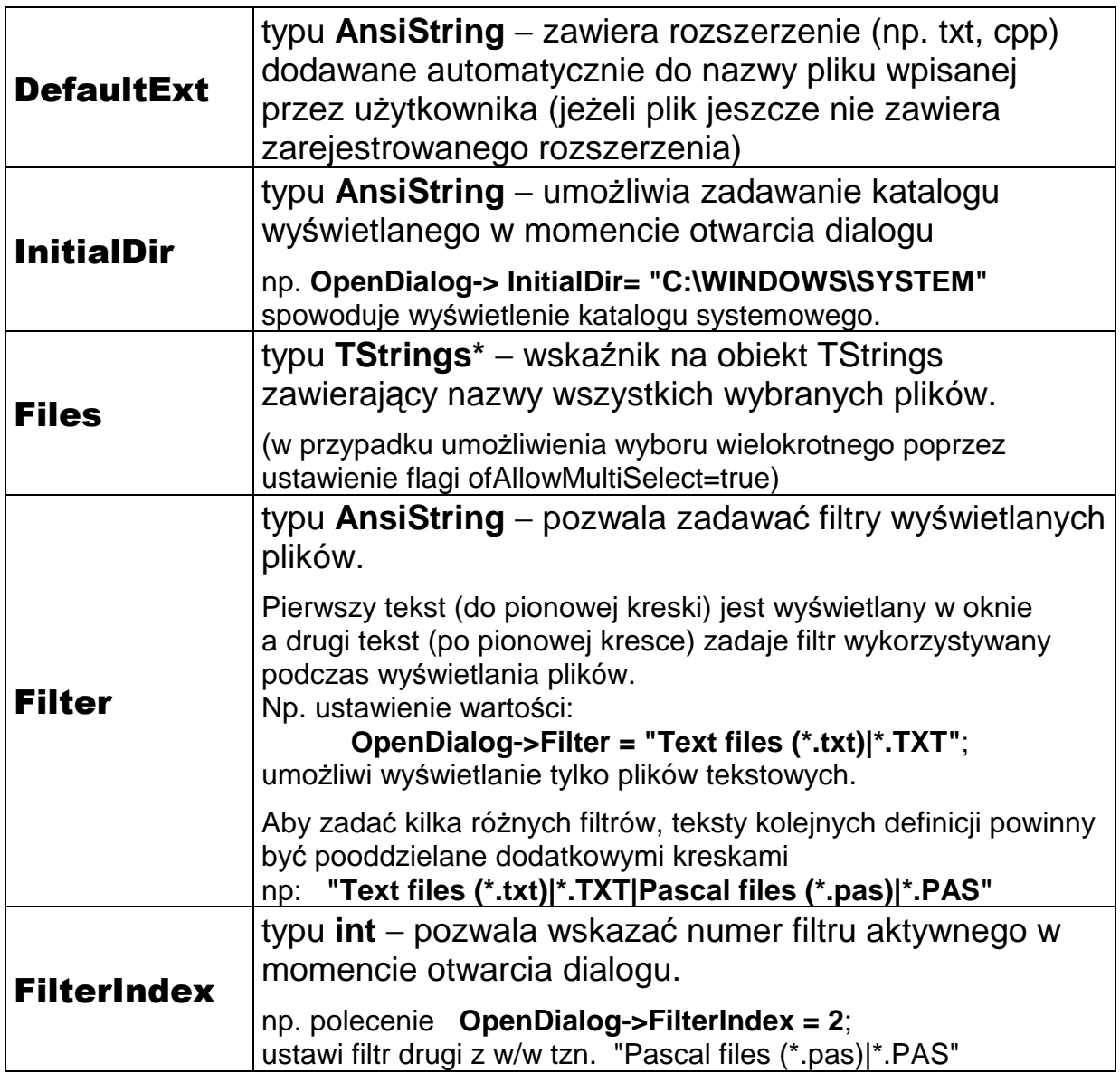

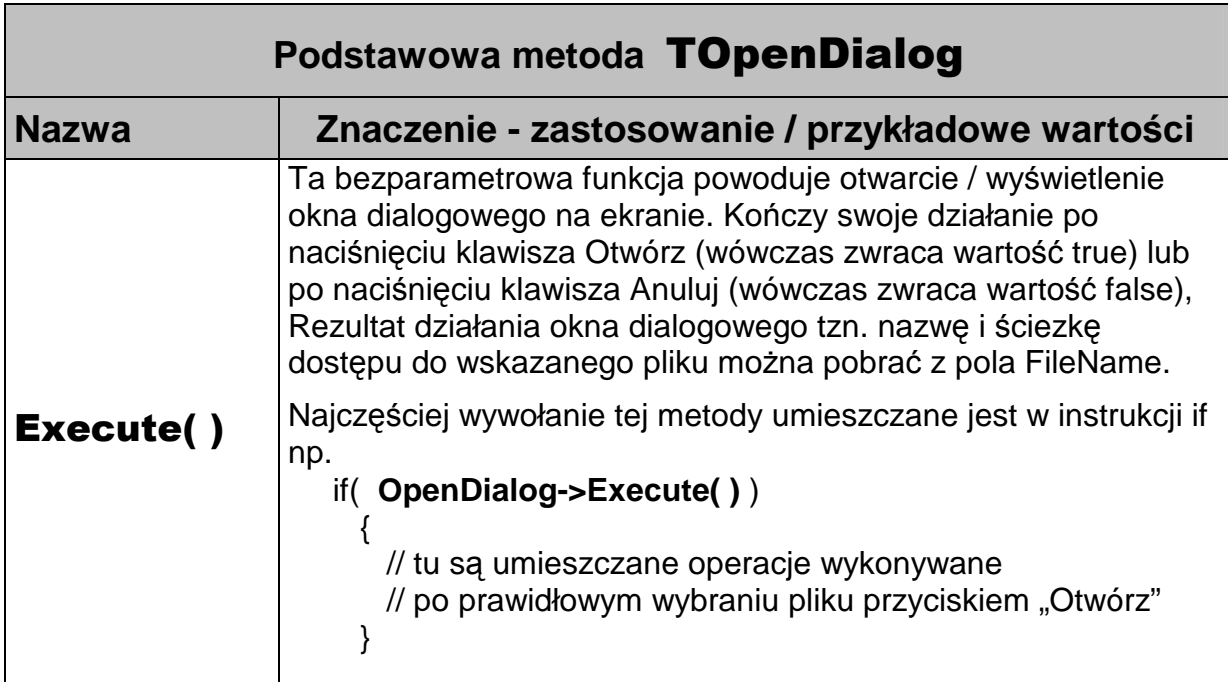

## **Przepis na zbudowanie prostej aplikacji wykorzystuj**ą**cej obiekt TOpenDialog**

- 1. Utwórz nowy projekt poprzez wybranie z menu głównego  $FILE \rightarrow NEW APPLICATION$
- 2. Z zakładki "Standard" wybierz narzędzie dodawania przycisków **i wydrawca** i umieść w prawym dolnym rogu formularza przycisk zatytułowany "Otwórz plik"
- 3. Z zakładki "Standard" wybierz narzędzie dodawania tekstów **A** i umieść w lewym górnym rogu formularza tekst o standardowej nazwie Label1
- 4. Z zakładki "Dialogs" wybierz narzędzie dodawania dialogu TOpenDialog i umieść go w dowolnym miejscu formularza (ikona tego elementu nie będzie widoczna w czasie działania programu)
- 5. Po wykonaniu w/w kroków formularz powinien mieć następujący wygląd:

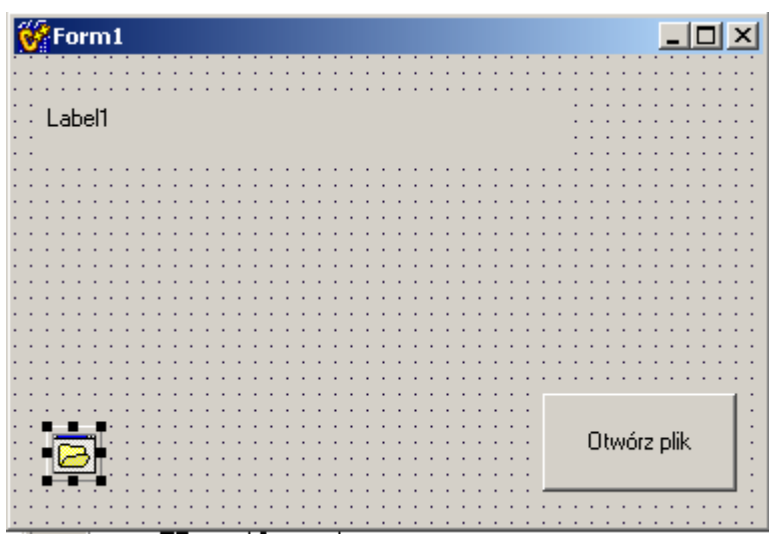

6. Kliknij dwa razy na przycisku "Otwórz plik" i oprogramuj zdarzenie "OnClick" wpisując nastepującą treść wewnątrz funkcji "Button1Click"

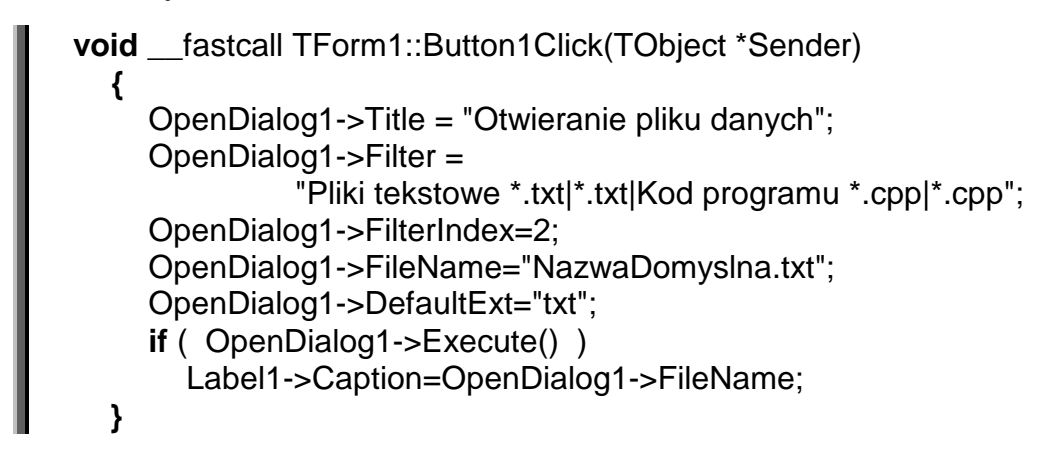

- 7. Od tego momentu, kliknięcie przycisku "Otwórz plik" będzie powodować otwarcie okna dialogowego TOpenDialog. Okno to będzie:
	- zatytułowane "Otwieranie pliku danych",
	- będzie miało ustawione dwa rodzaje filtrów: \*.txt dla plików tekstowych i \*.cpp dla plików zawierających kod programu,
	- domyślnie wybranym filtrem będzie filtr o numerze "2" tzn. "\*.cpp"
	- domyślna nazwa pliku wpisana po otwarciu do okienka edycyjnego "Nazwa pliku" będzie miała treść "NazwaDomyslna.txt"
	- domyślne rozszerzenie dopisywane do plików (których nazwy nie zawierają zarejestrowanego rozszerzenia) będzie ".txt"
	- po poprawnym zakończeniu dialogu (poprzez kliknięcie przycisku "Otwórz"), treść statycznego tekstu "Label1" zmieni się na nazwę wybranego pliku wraz z pełną ścieżką dostępu.

Obiekt klasy **Canvas** (z bibioteki VCL Borlanda) służy do ułatwienia rysowania grafiki (punktów, figur geometrycznych, tekstów) w oknie komponentów **TForm** lub **TImage**.

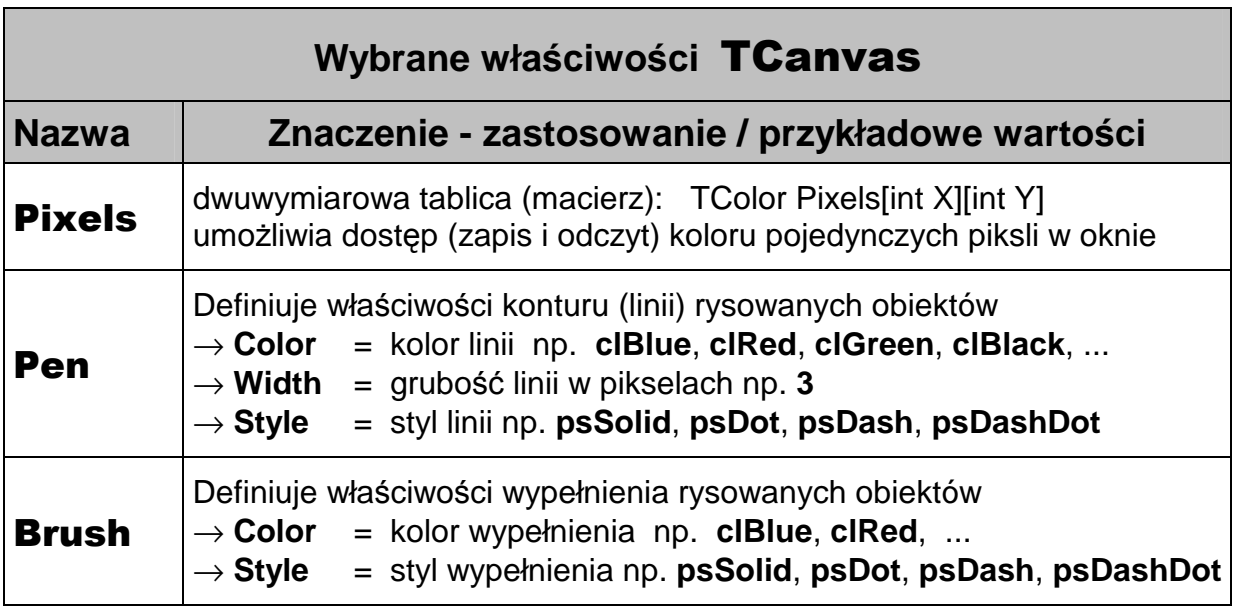

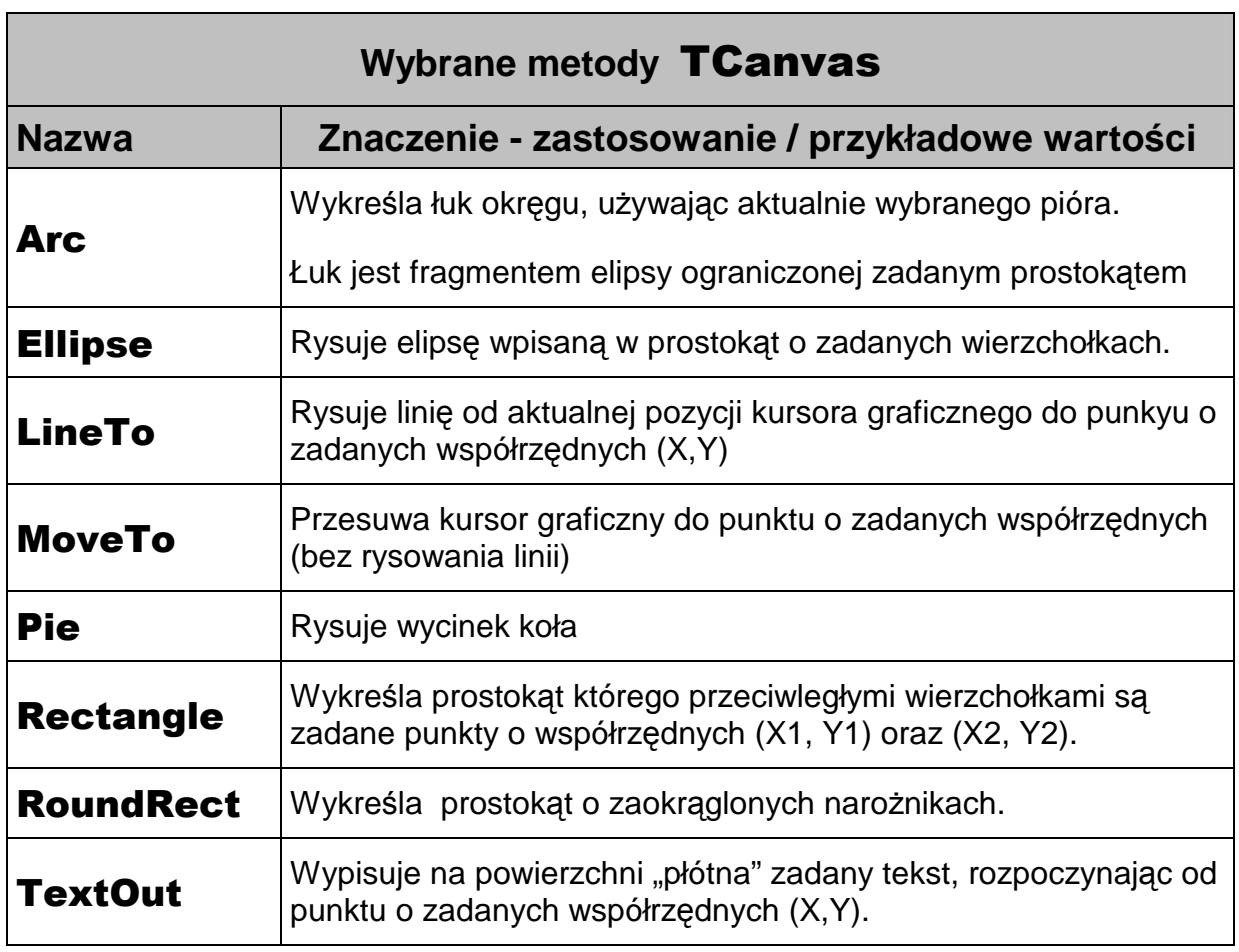